オンラインのプラットホームは「Zoom」です。 第1部(講演会)では Zoom Webinar、第 2 部(交流会)では Zoom Breakout Room を使用します。

- 1)事前の準備
- Zoom のアプリケーションは必ずしも必要ではありませんが、事前のインストールをお勧めします。
- インターネット環境が良好な場所で接続いただき、マイク及びカメラ付デバイスの用意をお願いします。
- お客様の回線・機器の状況によって、配信の不具合が発生する可能性があります。
- また、回線状況によって、映像・音声が乱れる可能性がある点をご了承ください。 お客様の回線・機器の状況によって、配信の不具合が発生する可能性があります。
- Zoom の使用方法・操作方法・ネットワーク環境によるアクセスの不具合については、 各自でのご対応をお願いします。
- 2)参加方法
- 参加申込(登録)していただいた方に、開催の 3 日前を目安に、 Zoom 参加の URL をメールでご案内します。
- 当日、お手持ちのデバイスで、Zoom の URL をクリックし、ご参加ください。
- また、注意事項や、第 1 部・第 2 部の詳しい参加方法も併せてご案内しますので必ず確認ください。
- 第 2 部(交流会)ではカメラは ON の状態での参加をお願いします。
- 3)参加者確認
- 主催側で参加者の確認ができるよう、Zoom の名前は、フルネーム漢字+居住都道府県としてください。 (例:富山 花子(富山県))
- もし事前の登録者と参加者の名前が一致しない場合、参加の有無が確認できず、 開催後、企業や副業・兼業人材へご案内がうまく行えない場合があるため、ご協力をお願いします。
- 4)氏名の変更
- ① 講演会・交流会参加時

入室前に表示されるポップアップウインドウに 名前を入力し、入室してください。

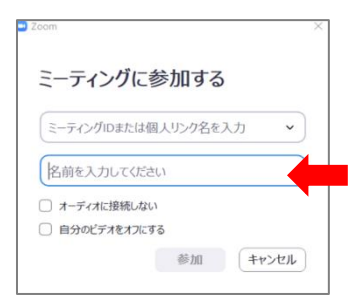

② Zoom 入室後

## PC の場合 ●●●●●●●●●● <mark>詳細)</mark> 名前の変更 1. 画面下の「参加者」を クリックすると、 右上に自分の名前が表示されます。 2. 自分の名前にカーソルを置くと 「詳細」というタブが 表示されるのでクリック。 3. 「名前の変更」をクリックして、 "フルネーム漢字+居住都道府県" の表記に変更してください。  $\bullet$   $\bullet$ ホストを要求  $z_{2-k}$

## スマートフォンの場合

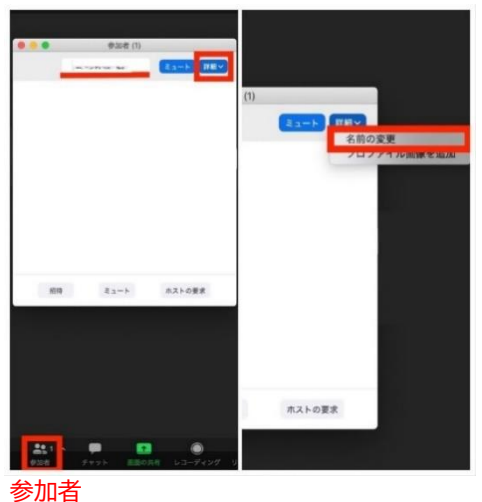

- 1. 画面下の「参加者」をクリックすると 上に自分の名前が出てきます。
- 2. 名前にカーソルを動かし、 右にある「詳細」をクリックします。
- 3. 「名前の変更」と表示されるのでクリックして変更します。

5)その他注意事項

本セミナーの録画・録音・撮影、および資料の 2 次利用、詳細内容の SNS への投稿等は

固くお断りいたします。

本交流会の内容についての登用が確認された場合、

著作権・肖像権侵害として対処させていただくことがございます。

ご参加の際の注意事項は、当日の配信用リンクをご案内するメールで、 最新の情報をご案内いたします。 必ず、そこで再度ご確認くださいますようお願いします。